## **Tuto Madmagz pour les enseignant(e)s**

## Les étapes à suivre pour la création d'un magazine collaboratif :

1.Sur l'ENT aller dans le « médiacentre » et trouver l'application Madmagz.

2. Sélectionner le numéro gratuit et cliquer sur « choisir ».

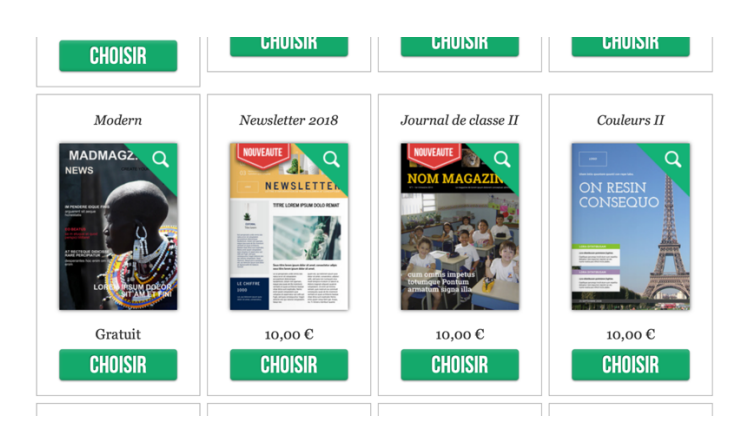

3.Renseigner le titre, le numéro (par exemple : « hors série ») et cliquer sur la mention « éducation ».

*Note* : le titre pourra être modifié par la suite. Puis cliquez sur continuer.

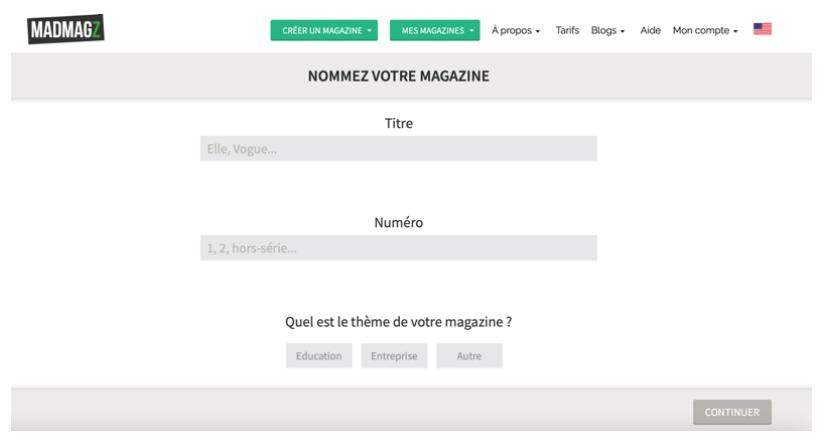

4. Choisir l'option « partager avec des collaborateurs ».

Copier/coller quelque part (document word, etc.) le lien qui vous a été transmis.

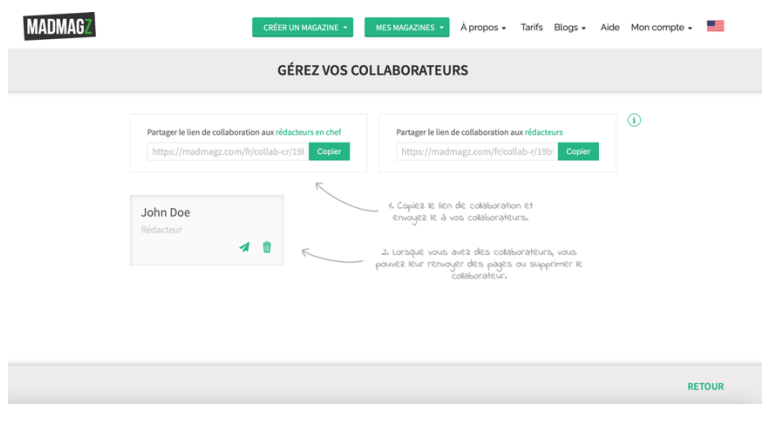

5. Ensuite vous allez retrouver les pages de votre magazine avec le menu à gauche. Quand des rédacteurs vont ajouter des pages, elles vont apparaitre ici.

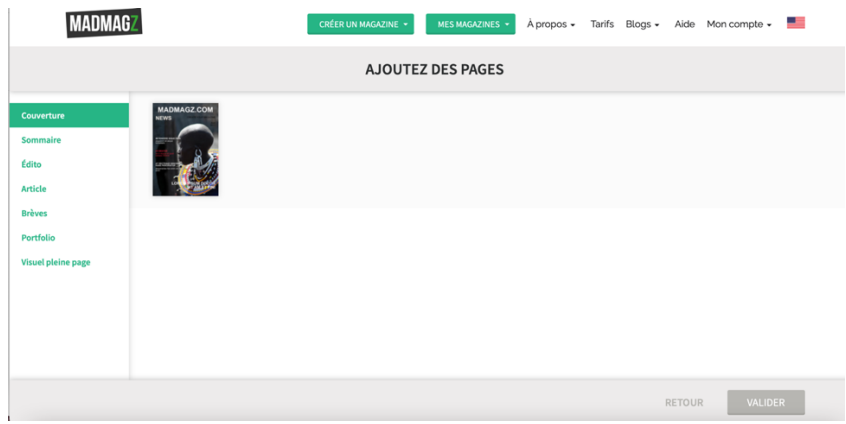

5. Une fois toutes les pages récoltées (il faut un multiple de 4), vous allez pouvoir les mettre en page.

Vous pouvez ajouter des pages (notamment pour la Une) en cliquant sur l'icône en haut à gauche.

Vous pouvez remettre dans l'ordre les pages.

Avant la publication vous pouvez voir un aperçu du travail de la classe en cliquant sur l'icône « œil ».

Puis cliquez sur « publier ».

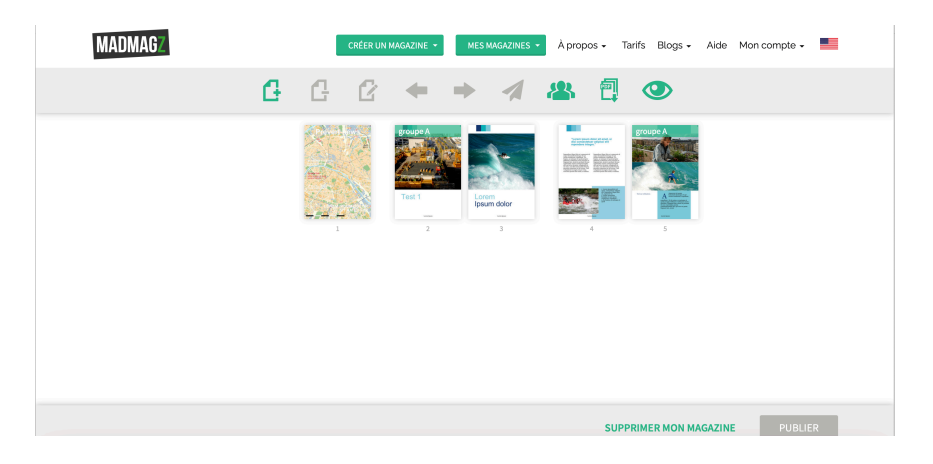

Pour la publication en ligne il vous faut partager le lien (par exemple en vous envoyant un email) ou en copiant-collant le lien.

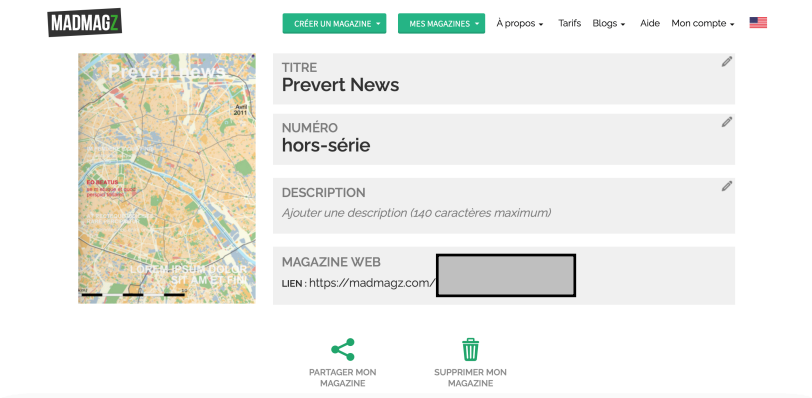

*Notes* :

- $\Rightarrow$  Vous retrouverez facilement votre magazine en cliquant le rectangle vert « mes magazines » puis dans le menu « en cours ».
- $\Rightarrow$  Quand vous travaillez sur une page, vous retrouverez l'ensemble des pages en cliquant sur l'icone du carré vert composés de 9 petits carrés en haut à gauche.

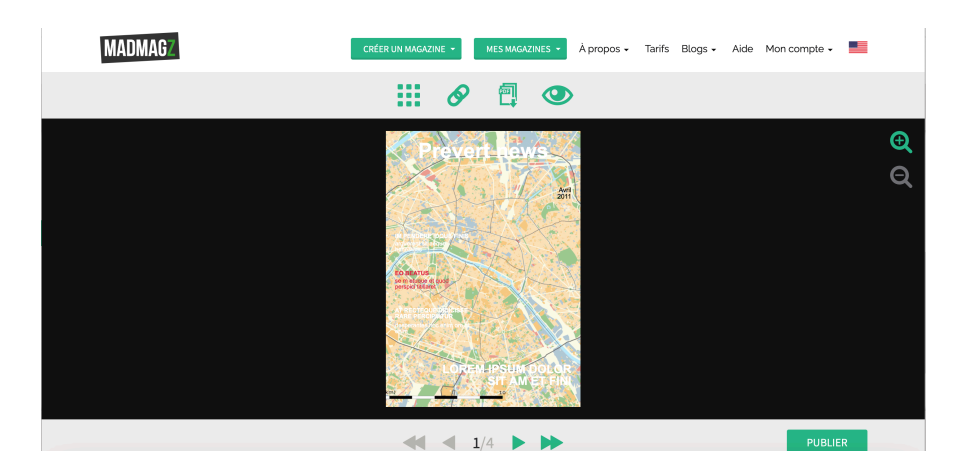

Il existe un tuto mis en ligne par Madmagz : https://www.youtube.com/watch?v=LKI6SNxw2n8